## Blackboard Learn- Course List by Term

You can categorize your course list by term in the 'My Courses' window under the My Institution tab or 'Course List' under the Courses Tab.

1. Click on the gear in the My Courses or Course List header.

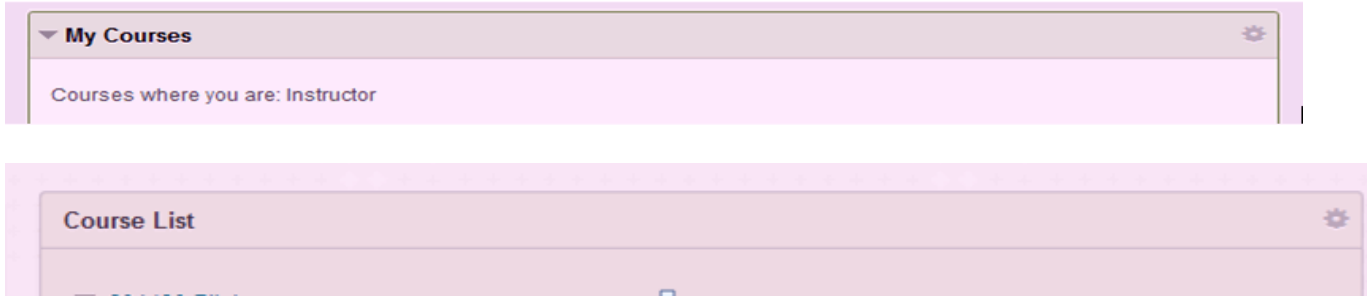

2. A "Personalize: <Name of List> will appear. Under 1. Terms, Check 'Group By Term'. You can also choose which terms you want shown and to show/ expand term.

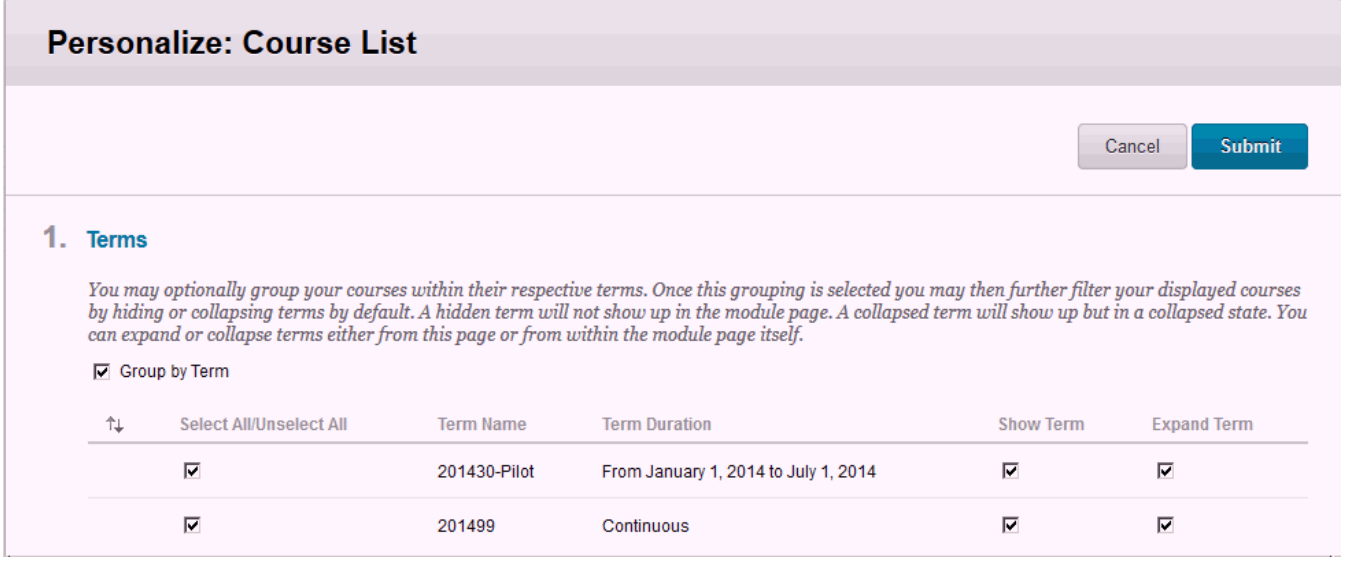

2. In Section 2. Edit Course List, You can customize your Course details and order.

To the left of the course, an up/down arrow will appear; drag the course up or down.

You can also change what information of each course will appear by selecting or deselecting choices.

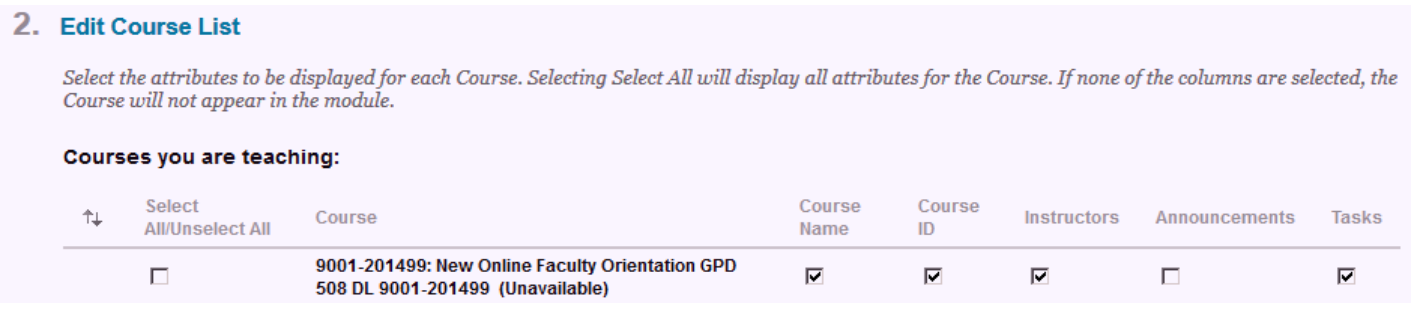

3. Click the blue Submit button to save settings. Click on arrow to expand or hide the course term list.

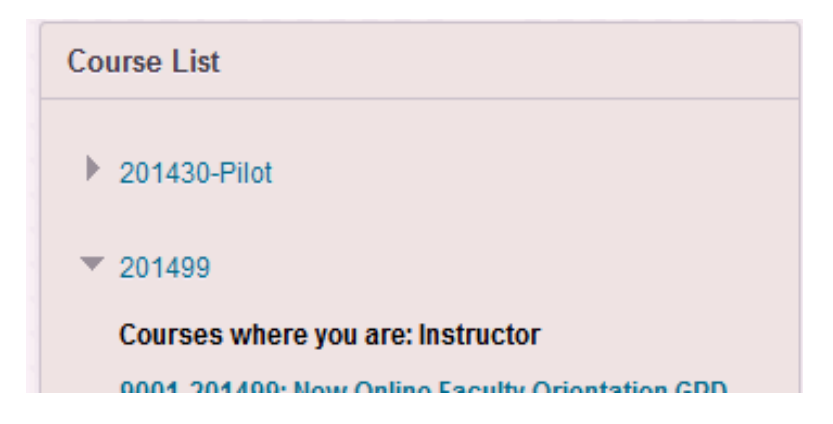